## **Table of Contents**

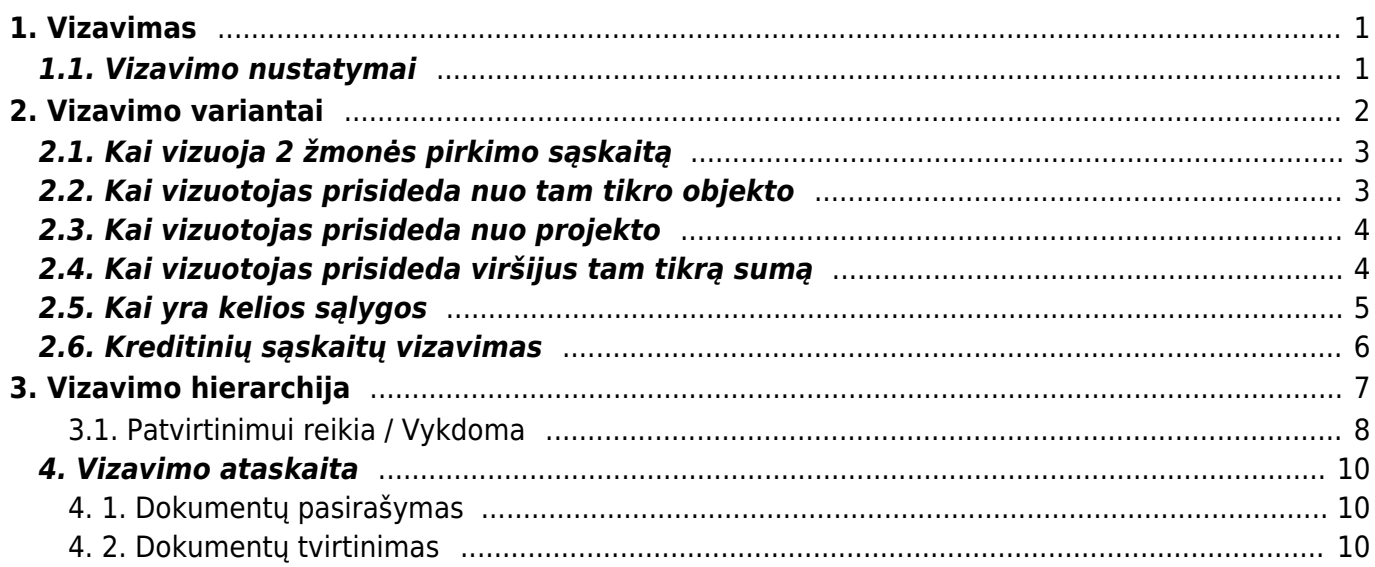

# <span id="page-2-0"></span>**1. Vizavimas**

Galimybė vizuoti dokumentus sistemoje. Pagreitina ir palengvina darbą, dokumentų derinimą ir pasirašymą. Sumažina reikalingų pasirašyti spausdintų dokumentų kiekį.

Directo sistemoje gali būti vizuojami tokie dokumentai:

- pirkimo sąskaitos;
- išlaidos;
- pirkimo užsakymai;
- darbo užmokesčio apmokėjimai;
- kasos pajamų/išlaidų orderiai;
- pinigų judėjimas;
- sąskaitos;
- prekių priėmimai;
- $\bullet$  kt...

Dokumentai gali būti vizuojami pagal skirtingą logiką:

- Pagal hierarchiją (skirtingi lygiai);
- Nuo tam tikros sumos:
- Nuo tam tikro objekto ar projekto;
- Pagal taškus (vartotojai gali turėti skirtingus kiekius vizavimo taškų).

Kitos vizavimo galimybės:

- Vizuotojai gali el. paštu gauti žinutę apie dokumentus, kuriems reikalinga viza;
- Sudaryta galimybė atšaukti dokumentus ir apie tai žinute informuoti dokumento kūrėją ir administratorių;
- Dokumentus galima vizuoti masiniu būdu per ataskaitą;
- Galima sukurti vizavimo šablonus;
- Galimybė priskirti kitą (pavaduojantį) vizuojantį asmenį nurodytam periodui **A** Pavaduojantis vizuotojas turi turėti teises reikiamam dokumentui bei priskirtus taškus, reikalingus vizavimui;
- Administratoriaus teisės leidžia pridėti ar pašalinti vizuotojančius asmenis;
- Dokumentas po pasirašymo gali būti patvirtintas ir išsiųstas.

## <span id="page-2-1"></span>**1.1. Vizavimo nustatymai**

Vizavimo nustatymai yra:

1. Personalas → Dokumentai → Darbuotojo kortelė, skiltyje VIZAVIMAS.

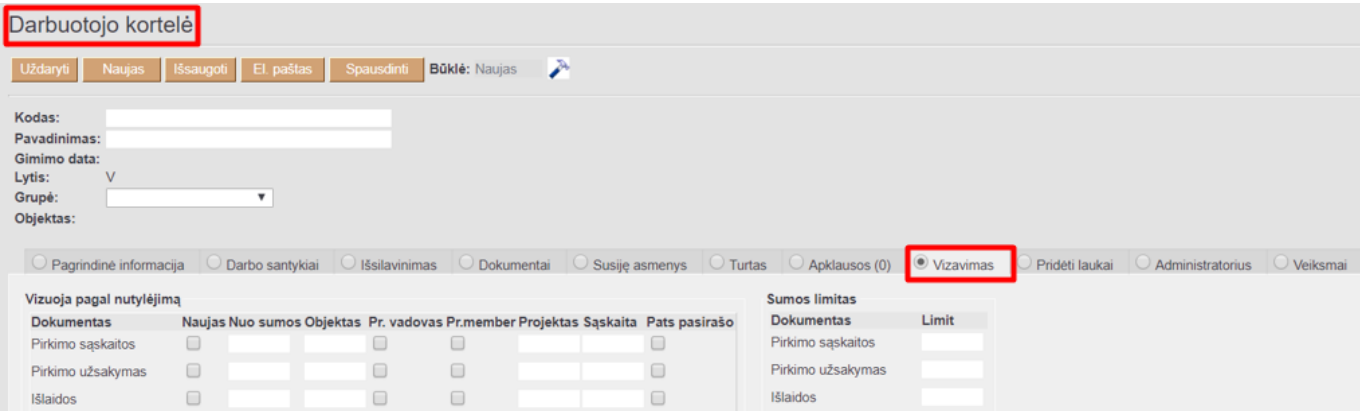

#### 2. Nustatymai → Bendri nustatymai → Patvirtinimui reikia/Vykdoma.

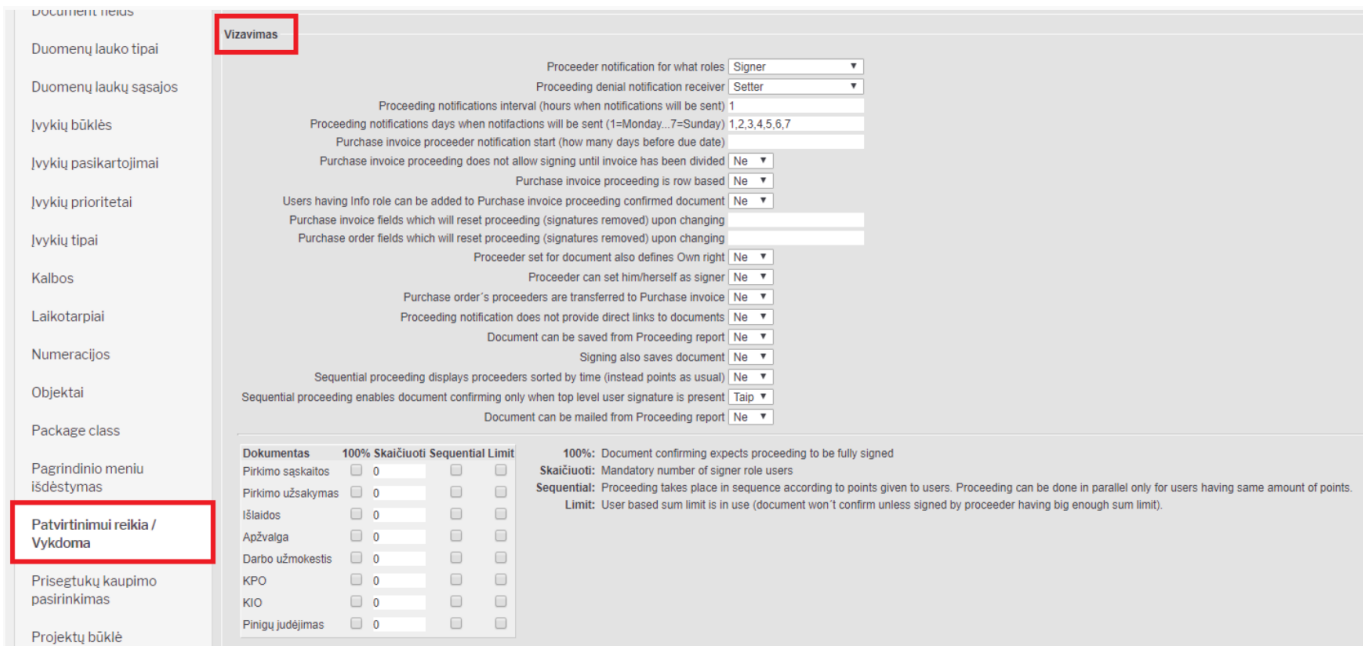

#### 3. Nustatymai → Bendri nustatymai → Vartotojai → Spaudžiate ant vartotojo pavadinimo.

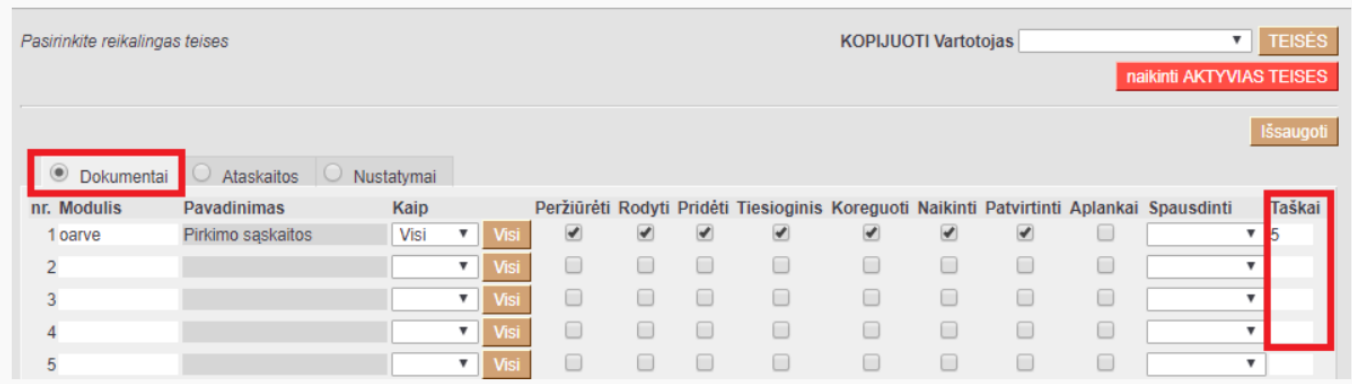

# <span id="page-3-0"></span>**2. Vizavimo variantai**

## **2.1. Kai vizuoja 2 žmonės pirkimo sąskaitą**

1. Darbuotojo kortelėje skiltyje Vizavimas turi būti varnelė ant pirkimo sąskaitų stulpelio Naujas.

2. Patvirtinimui reikia/Vykdoma skiltyje turi būti uždėta varnelė ant 100% (reiškia dokumentas turi būti pilnai pasirašytas, kad pasitvirtintų).

3. Pasirašančiojo vartotojo kortelėje supildome pasirašomo dokumento modulio teises ir stulpelyje taškai įrašome bet kokią sumą taškų didesnę nei 0.

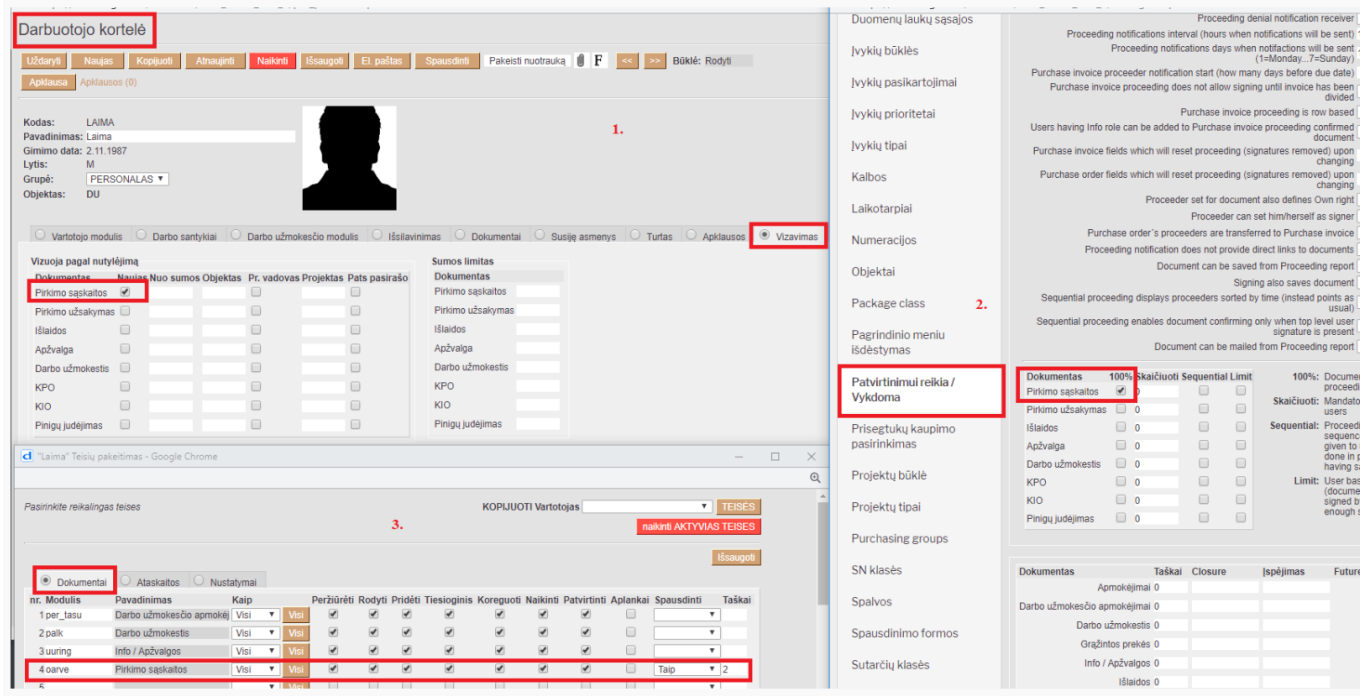

### <span id="page-4-1"></span>**2.2. Kai vizuotojas prisideda nuo tam tikro objekto**

1. Darbuotojo kortelėje skiltyje Vizavimas turi būti pasirinktas objektas, kurį nurodžius pirkimo užsakyme prisidės vizuotojas.

2. Patvirtinimui reikia/Vykdoma skiltyje turi būti uždėta varnelė ant 100% (reiškia dokumentas turi būti pilnai pasirašytas, kad pasitvirtintų).

<span id="page-4-0"></span>3. Pasirašančiojo vartotojo kortelėje supildome pasirašomo dokumento modulio teises ir stulpelyje taškai įrašome bet kokią sumą taškų didesnę nei 0.

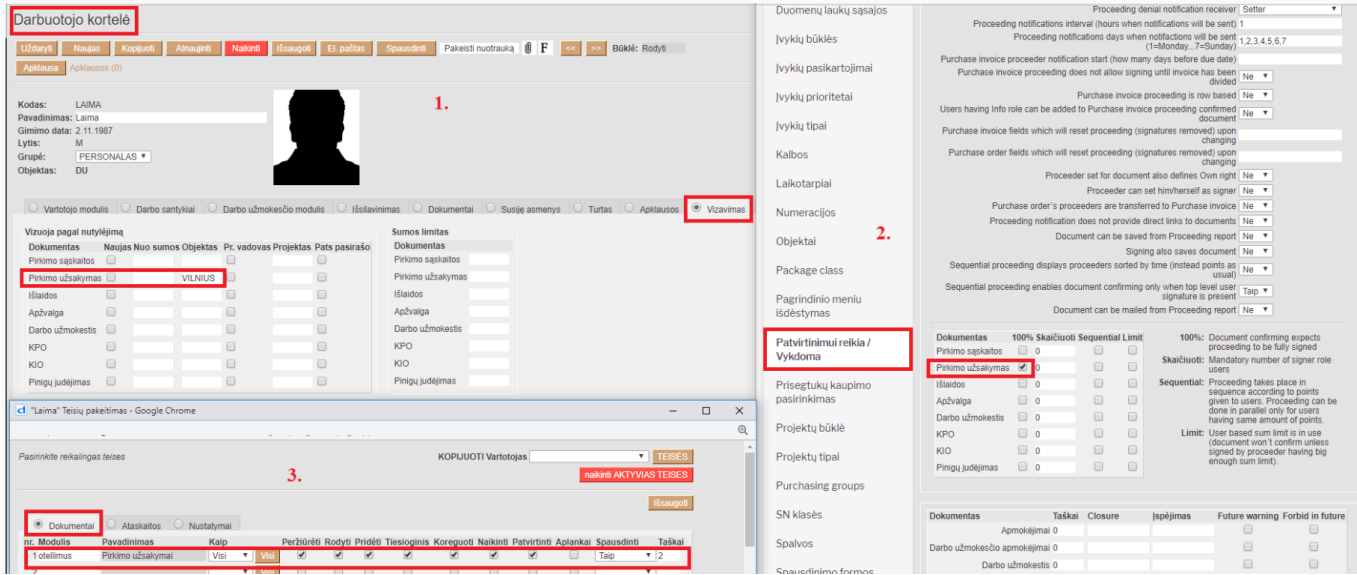

### <span id="page-5-0"></span>**2.3. Kai vizuotojas prisideda nuo projekto**

1. Darbuotojo kortelėje skiltyje Vizavimas turi būti pasirinktas projektas, kurį nurodžius išlaidų dokumente prisidės vizuotojas.

2. Patvirtinimui reikia/Vykdoma skiltyje turi būti uždėta varnelė ant 100% (reiškia dokumetas turi būti pilnai pasirašytas, kad pasitvirtintų).

3. Pasirašančiojo vartotojo kortelėje supildome pasirašomo dokumento modulio teises ir stulpelyje taškai įrašome bet kokią sumą taškų didesnę nei 0.

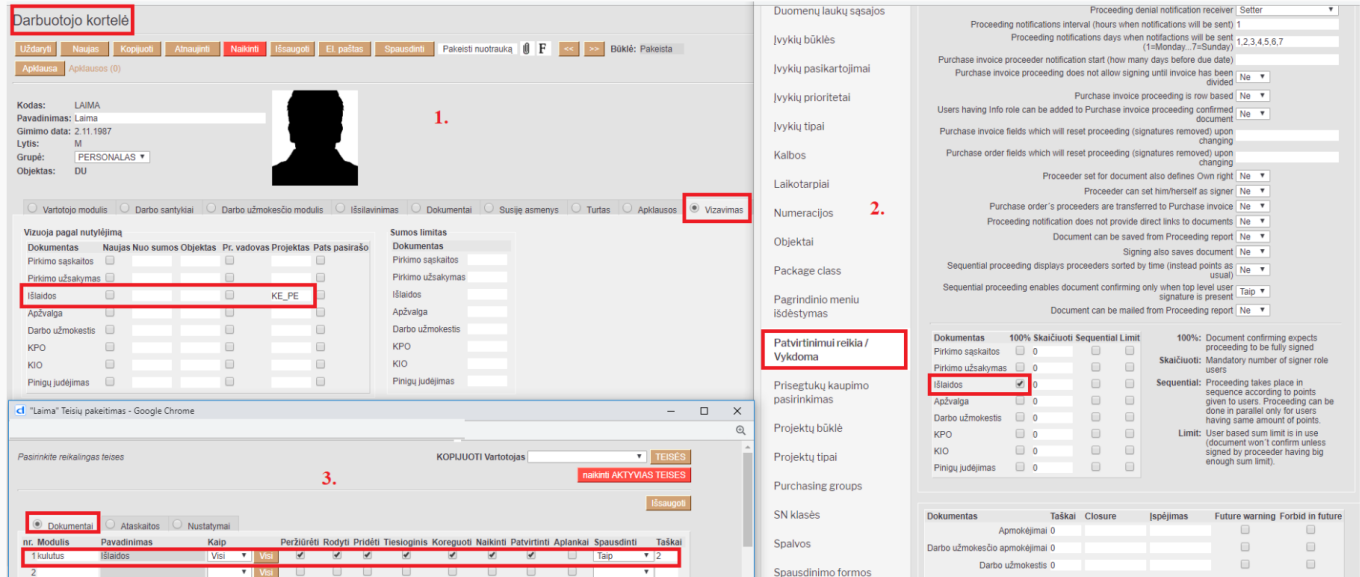

### <span id="page-5-1"></span>**2.4. Kai vizuotojas prisideda viršijus tam tikrą sumą**

1. Darbuotojo kortelėje skiltyje Vizavimas turi būti pasirinkta suma, nuo kurios KPO dokumente prisidės vizuotojas.

2. Patvirtinimui reikia/Vykdoma skiltyje turi būti uždėta varnelė ant 100% (reiškia dokumetas turi būti pilnai pasirašytas, kad pasitvirtintų).

3. Pasirašančiojo vartotojo kortelėje supildome pasirašomo dokumento modulio teises ir stuplelyje taškai įrašome bet kokią sumą taškų didesnę nei 0.

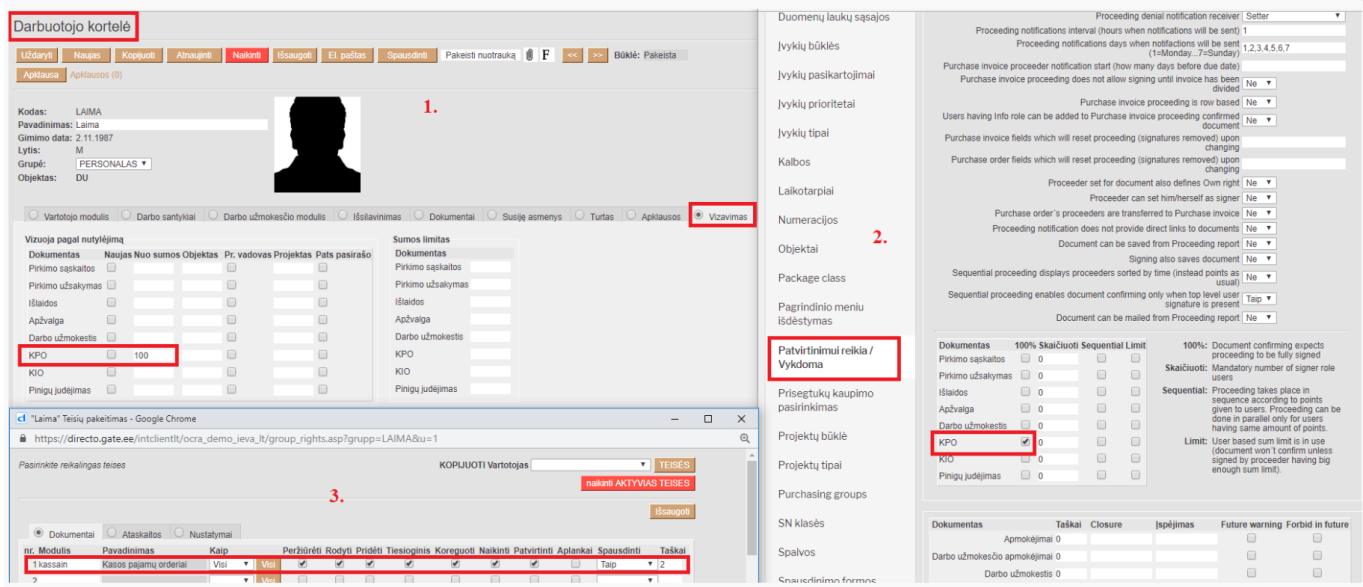

### <span id="page-6-0"></span>**2.5. Kai yra kelios sąlygos**

Darbuotojo kortelės skiltyje **Vizavimas** galima nurodyti kelias sąlygas tos pačios rūšies dokumento vizavimui.

Jei laukeliai yra užpildyti vienoje eilutėje, jie yra tarpusavyje susiję su logine operacija **IR**. Skirtingų eilučių informacija yra siejama su logine operacija **ARBA**

- **Nuo sumos:** Vartotojas pridedamas į dokumentą, jei dokumentas viršija nurodytą sumą
- **Objektas:** Vartotojas pridedamas į dokumentą, priklausomai nuo dokumento objekto
- **Pr. vadovas:** Vartotojas pridedama į dokumentą, jei jis yra dokumente nurodyto projekto vadovas
- **Pr. narys:** Vartotojas pridedamas kaip vizuotojas, jei jis yra susijusio projekto narys
- **Sąskaita:** Vartotojas pridedamas kaip vizuotojas, jei dokumento buh.sąskaitoje nustatytas

#### Pavyzdys:

Vartotojas įkeliamas kaip vizuotojas pirkimo sąskaitos dokumente, kai (objektas yra USA **IR** projektas yra RAM) **ARBA** kai (objektas yra CHN **IR** projektas yra CPU)

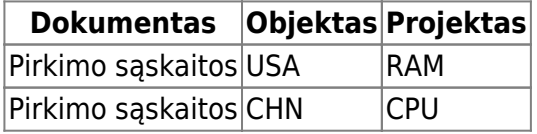

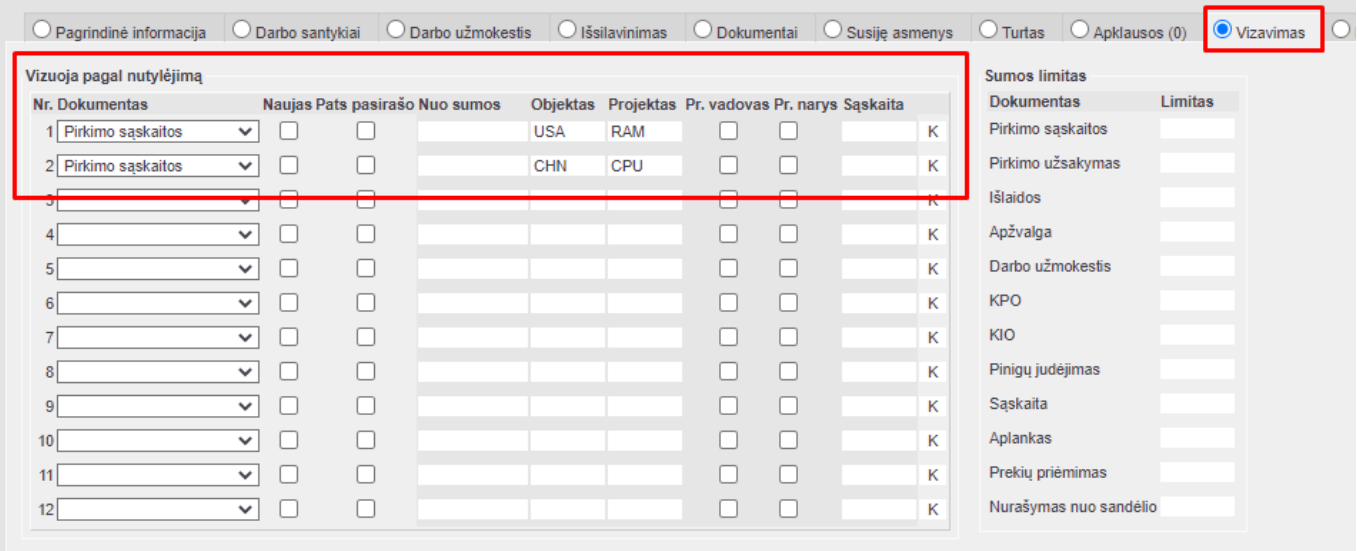

Su aukščiau esančiu pavyzdžiu yra galimi 8 scenarijai:

- Objektas X, projektas Y vizuotojas neįkris
- Objektas USA, projektas RAM vizuotojas įkris
- Objektas USA, projektas Y vizuotojas neįkris
- Objektas X, projektas RAM vizuotojas neįkris

#### **ARBA**

- Objektas X, projektas Y vizuotojas neįkris
- Objektas CHN, projektas CPU vizuotojas įkris
- Objektas CHN, projektas Y vizuotojas neįkris
- Objektas X, projektas CPU vizuotojas neįkris

#### <span id="page-7-0"></span>**2.6. Kreditinių sąskaitų vizavimas**

Directo sistemoje, taip pat galima vizuoti pardavimo sąskaitas, kurių bendra suma yra neigiama. Norėdami tai padaryti, darbuotojo kortelėje (PERSONALAS → DOKUMENTAI → DARBUOTOJAI) skiltyje vizavimas laukelyje **NUO SUMOS** įrašyti neigiamą sumą, nuo kurios bus pridedamas vizuotojas bei turės pavizuoti pardavimo sąskaitą:

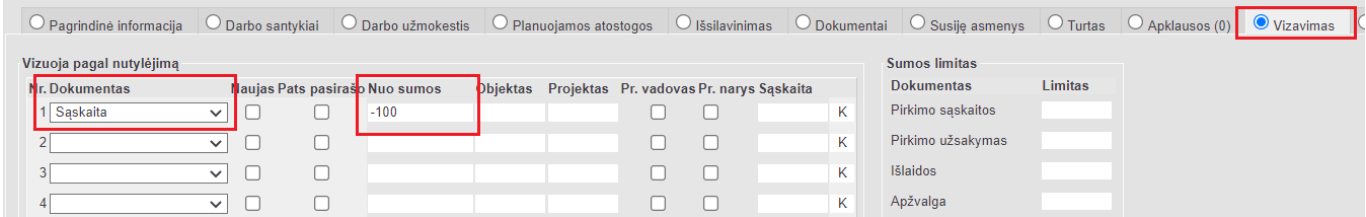

Taip pat, NUSTATYMAI → BENDRI NUSTATYMAI → PATVIRTINIMUI REIKIA/VYKDOMA, prie dokumento SĄSKAITA reikia uždėti varnelę 100%:

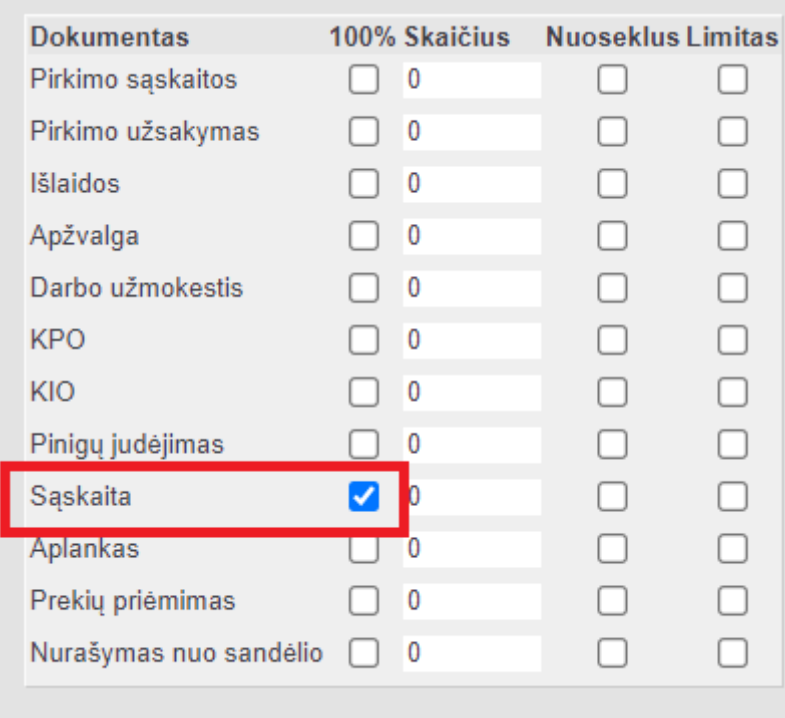

Tokiu atveju pardavimo sąskaitos su teigiama suma nebus vizuojamos. Tačiau pardavimo sąskaitos, kurių suma yra mažiau už 0 Eur bei bus atsižvelgta nuo kokios neigiamos sumos bus atliekamas vizavimas pagal darbuotojo kortelėje įvestą sumą.

# <span id="page-8-0"></span>**3. Vizavimo hierarchija**

Norint, kad vizavimas vyktų pagal tam tikrą hierarchiją reikia vartotojų teisėse sudėlioti taškus nuo mažiausio iki didžiausio. Tai reiškia, kad žmogus turintis 2 taškus, vizuos pirmas, o žmogus turintis 3 taškus, vizuos tuomet, kai pavizuos pirmas žmogus.

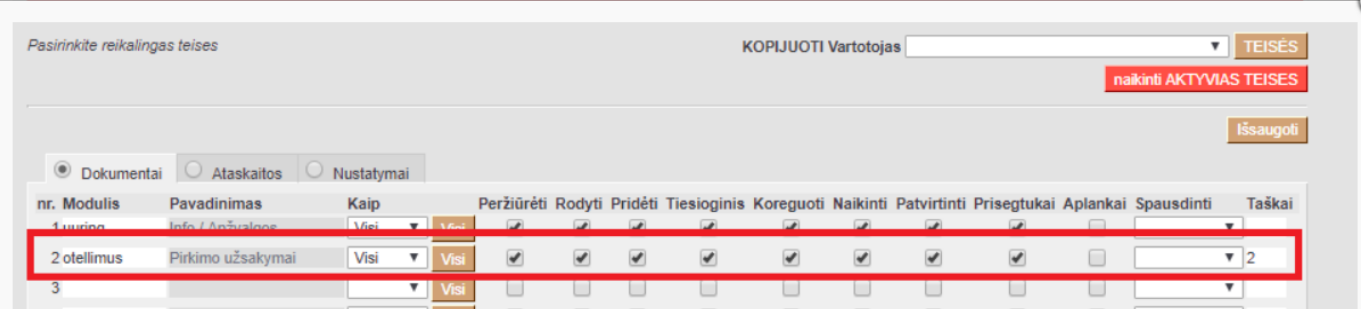

Taip pat, yra papildomi nustatymai, kurie leis gauti pranešimą apie reikiamą vizavimą. Einate: Nustatymai → Bendri nustatymai → Patvirtinimui reikia / Vykdoma.

Proceeder notification for what roles (čia galima parinkti, kas gauna pranešimą apie reikiamą pasirašyti dokumentą):

no notification – pranešimas nesiunčiamas; signer – pranešimą gauna tik pasirašantysis; info – pranešimą gauna tik informuotas žmogus; info and signer – pranešimą gauna ir pasirašantysis, ir informuotas žmogus.

Proceeding denial notification receiver (kas gauna pranešimą, jei vizuojamas dokumentas yra atmestas):

setter – pranešimą gauna žmogus, kuris sukūrė dokumentą; admin – pranešimą gauna administratorius, atsakingas už pasirašymą. Administratorius yra nurodomas darbuotojo kortelėje, vizuotojo skiltyje prie pasirašančiojo teisių. setter and admin – pranešimą gauna dokumento kūrėjas ir administratorius; not sent – pranešimas nesiunčiamas.

Proceeding notification interval (hours when notifications will be sent): čia rašomos valandos, kada bus siunčiamas priminimas, jei yra siunčiama daugiau nei vieną kartą, valandos atskiriamos per kablelį. Pvz. Jei norime, kad pranešimai būtų siunčiami 8h ryto, vedame 8, jei norime kad būtų siunčiami 8 ir 14, įrašome 8,14.

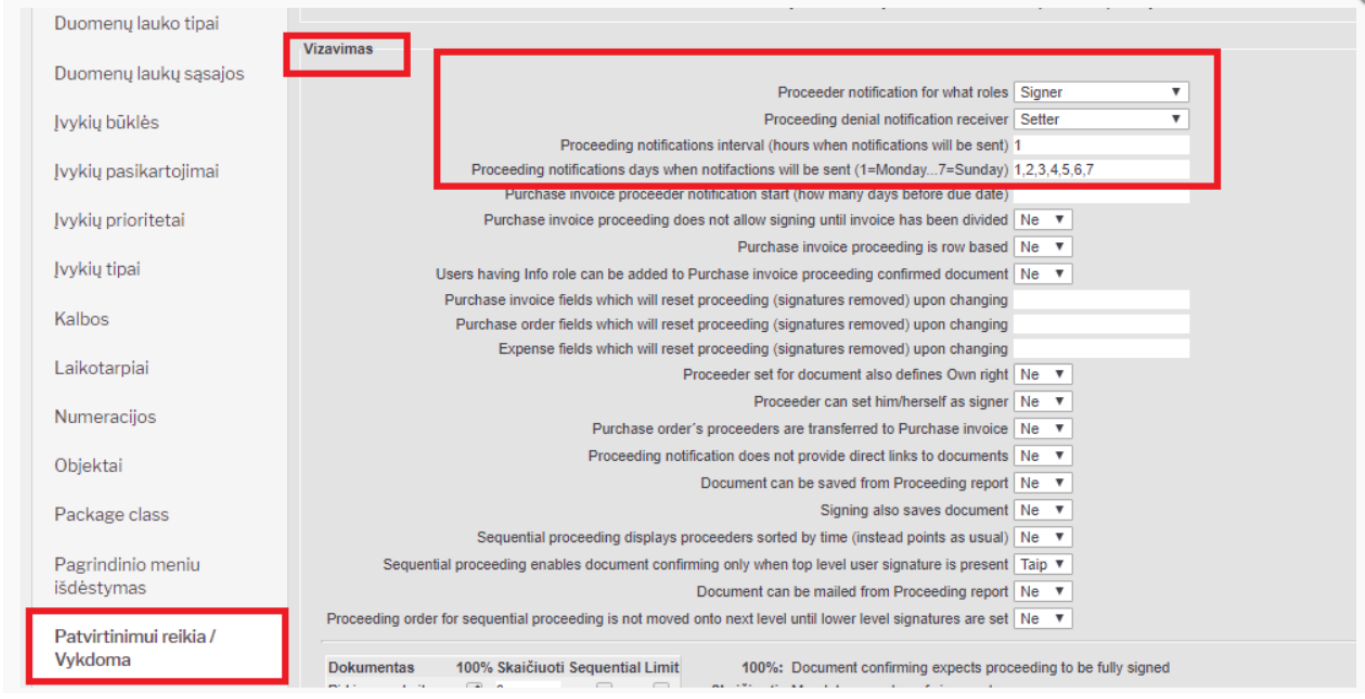

#### <span id="page-9-0"></span>**3.1. Patvirtinimui reikia / Vykdoma**

Plačiau apie nustatymą Patvirtinimui reikia / Vykdoma:

NUSTATYMAI → BENDRI NUSTATYMAI → PATVIRTINIMUI REIKIA/VYKDOMA

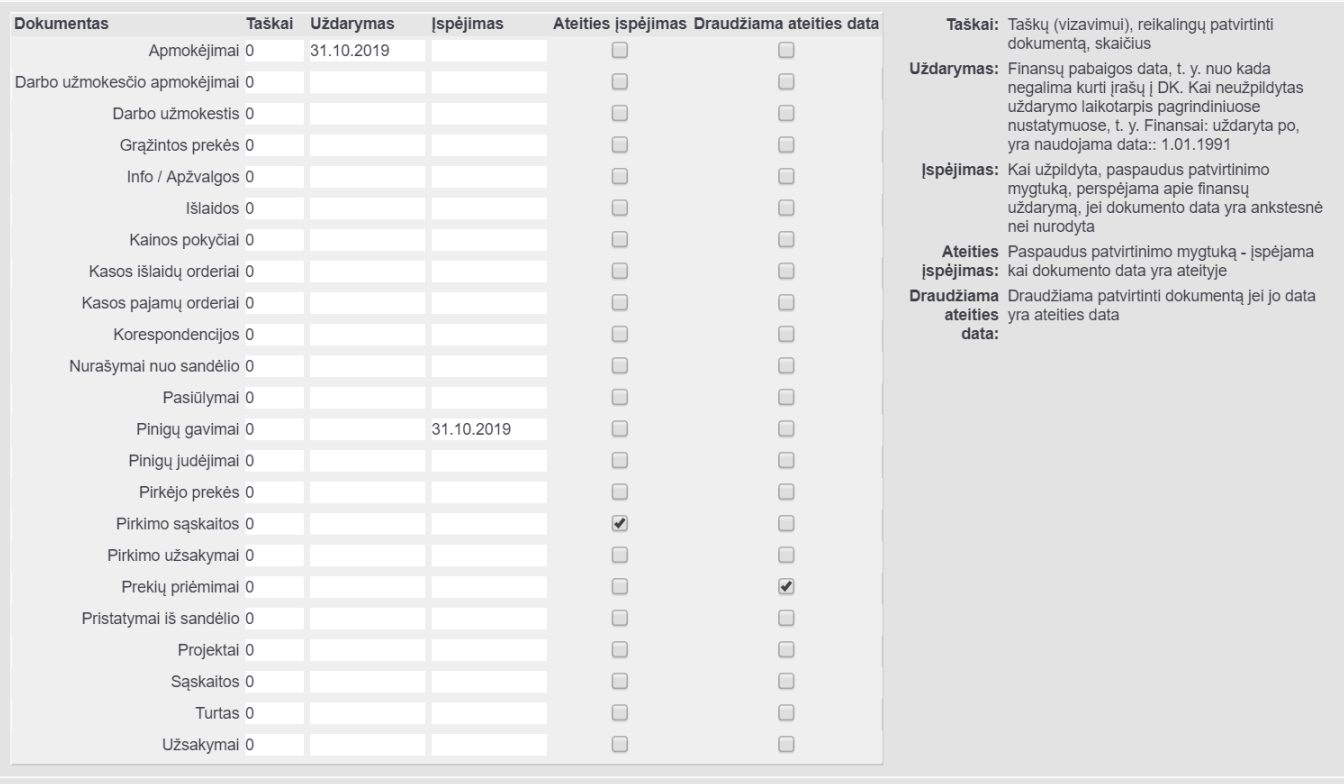

- **Dokumentas** susirandamas dokumentas kuriam norime priskirti apribojimus;
- **Taškai** Vizavimo taškų skaičius, reikalingų patvirtinti dokumentą;
- **Uždarymas** Finansų pabaigos data, t. y. nuo kada negalima kurti įrašų į DK. Kai neužpildytas uždarymo laikotarpis pagrindiniuose nustatymuose, t. y. Finansai: uždaryta po, yra naudojama data:: 1.01.1991

Jei dokumente nurodome datą 31.10.2019, tuo tarpu **Uždarymas** reikšmė yra 30.10.2019 tvirtinimo metu gausime klaidos pranešimą: **Dokumentas yra ankstesnis nei modulio uždarymo data 31.10.2019 prieš 30.10.2019** Dokumentas nepasitvirtins.

**Įspėjimas** - Kai užpildyta, paspaudus patvirtinimo mygtuką, perspėjama apie finansų uždarymą, jei dokumento data yra ankstesnė nei nurodyta.

Jei dokumento data yra 29.10.2019, tuo tarpu **Įspėjimas** reikšmė yra 31.10.2019 tvirtinimo metu gausime klaidos pranešimą: **Ar tikrai norite patvirtinti dokumentą nurodydami datą 29.10.2019 (anksčiau nei įspėjimas apie uždarymą 31.10.2019)?** Dokumentas pasitvirtins.

**Ateities įspėjimas:** - Paspaudus patvirtinimo mygtuką - įspėjama kai dokumento data yra ateityje.

Jei dokumento data yra 19.11.2019, tuo tarpu dokumento įvedimo į sistemą data yra 20.11.2019 ir pažymėta **Ateities įspėjimas:** tvirtinimo metu gausime klaidos pranešimą: **Dokumentas turi ateities datą** Dokumentas pasitvirtins.

**Draudžiama ateities data:** - Draudžiama patvirtinti dokumentą jei jo data yra ateities data.

Jei dokumento data yra 19.11.2019, tuo tarpu dokumento įvedimo į sistemą data yra 20.11.2019 ir pažymėta **Draudžiama ateities data:** tvirtinant dokumentą gausite klaidos pranešimą **Dokumentas turi ateities datą** Dokumentas nepasitvirtin

### <span id="page-11-0"></span>**4. Vizavimo ataskaita**

#### <span id="page-11-1"></span>**4. 1. Dokumentų pasirašymas**

Ataskaitoje **Vizavimo ataskaita** galite matyti visus dokumentus, kuriuos Jums reikia pasirašyti: BENDRAS→ATASKAITOS→VIZAVIMO ATASKAITA

- Galite pasirinkti dokumentų tipą, jei norite matyti tik vienos rūšies dokumentus, pvz. pirkimo sąskaitas;
- **Įvykdytas** pasirinkite reikšmę **Ne** (atfiltruojami tik nepasirašyti dokumentai);
- Pažymėkite kuriuos dokumentus norite pasirašyti;
- Spauskite **Pasirašyti pažymėtus**:

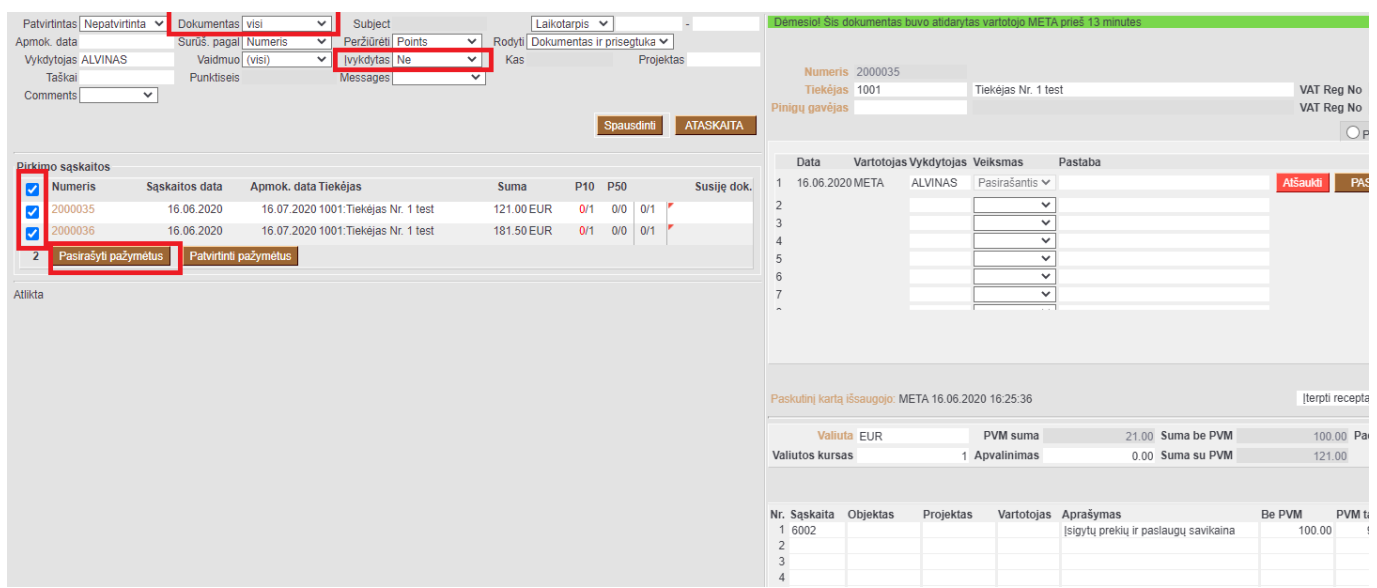

#### <span id="page-11-2"></span>**4. 2. Dokumentų tvirtinimas**

Pasirašytus dokumentus galite patvirtinti:

- **Dokumentas** galite pasirinkti dokumento tipą, jei norite matyti tik vienos rūšies dokumentus, pvz. pirkimo sąskaitas;
- Įvykdytas pasirinkite reikšmę **Fully** (atfiltruojami visi pasirašyti dokumentai);
- Pažymėkite kuriuos dokumentus norite patvirtinti;
- Spauskite **Patvirtinti pažymėtus**:

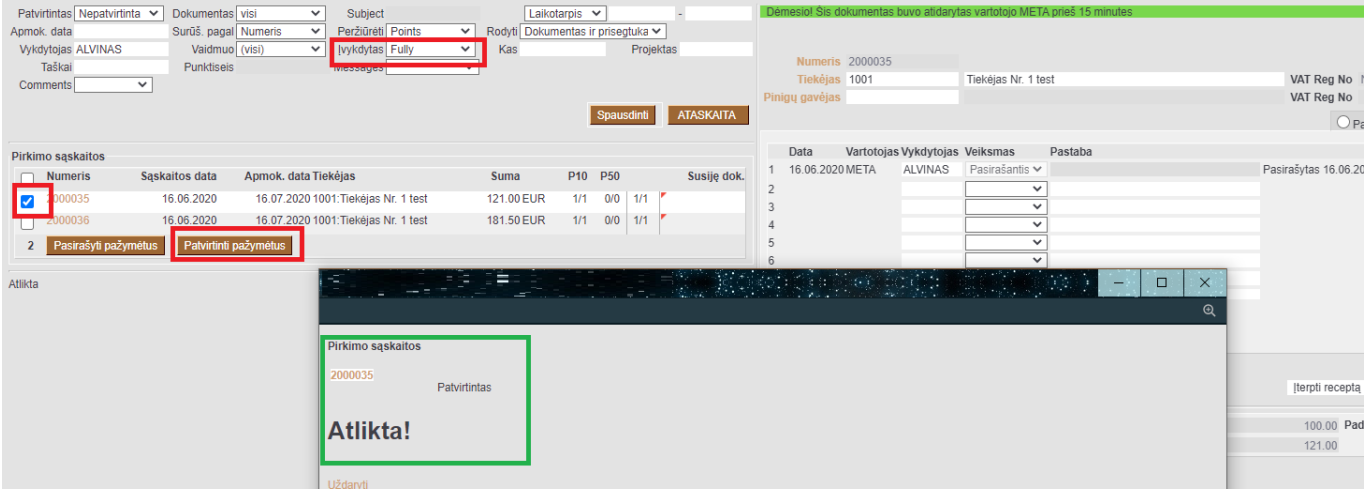

From: <https://wiki.directo.ee/> - **Directo Help**

Permanent link: **[https://wiki.directo.ee/lt/yld\\_aru\\_menetlus?rev=1689079740](https://wiki.directo.ee/lt/yld_aru_menetlus?rev=1689079740)**

Last update: **2023/07/11 15:49**